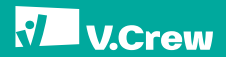

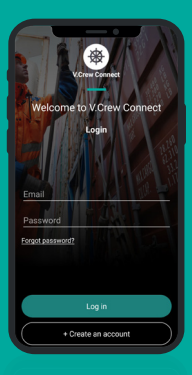

# V.Crew Connect Seafarer App A Guide for V.Crew Seafarers EDITION I

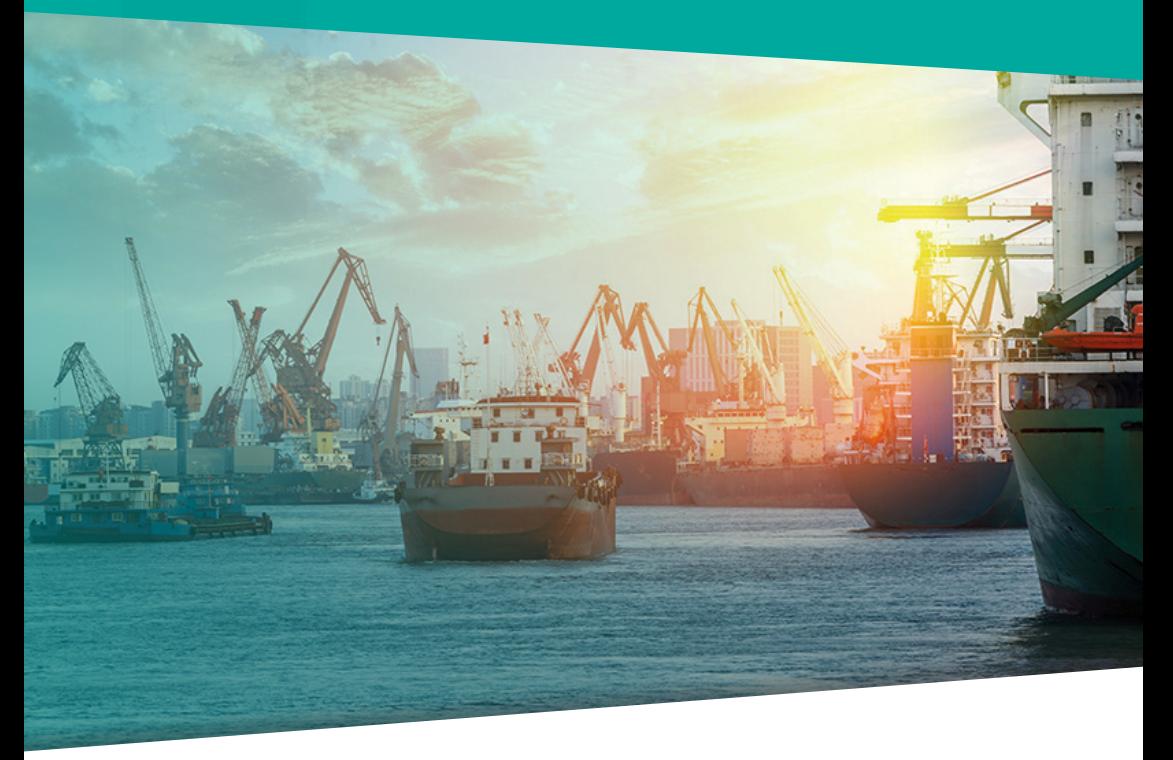

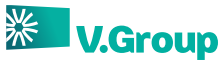

we care / we collaborate / we challenge / we are consistent / we commit & deliver

#### Table of Contents

- 4 What does the app offer? 6 Seafarer digital enablement guide 8-9 Download and Installation 10-15 Login Screen 16-17 Contact Us 18 Dashboard 19 Schedule 20 Document Upload 21 Profile
- 22 Account Settings
- 23 FAQs

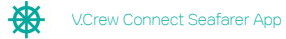

# What Does The App Offer?

The V. Crew Connect seafarer app is a one-stop solution that integrates Mobilisation and Planning related operations such as document upload, acceptance/ rejection of assignments, indicating availability, etc.

#### TOP FEATURES

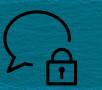

Represents a major shift in the way your next assignment is planned and you are notified and kept updated regarding the joining date.

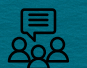

Facilitates easy coordination and communication between you and the crewing office at all times.

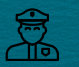

Provides an easy interface so you can complete your tasks proactively and accurately.

Allows easy download on both Android and iOS devices.

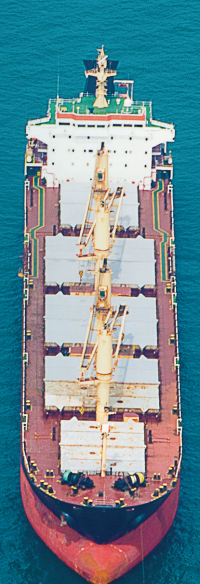

4 5

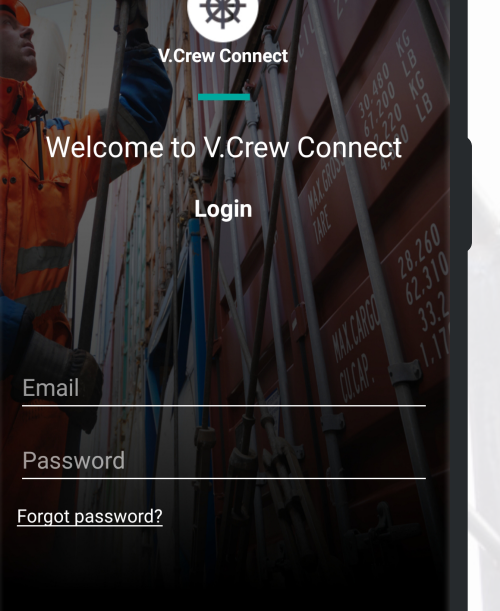

Log in

+ Create an account

V.Crew Connect Seafarer App

## Seafarer Digital Enablement Guide

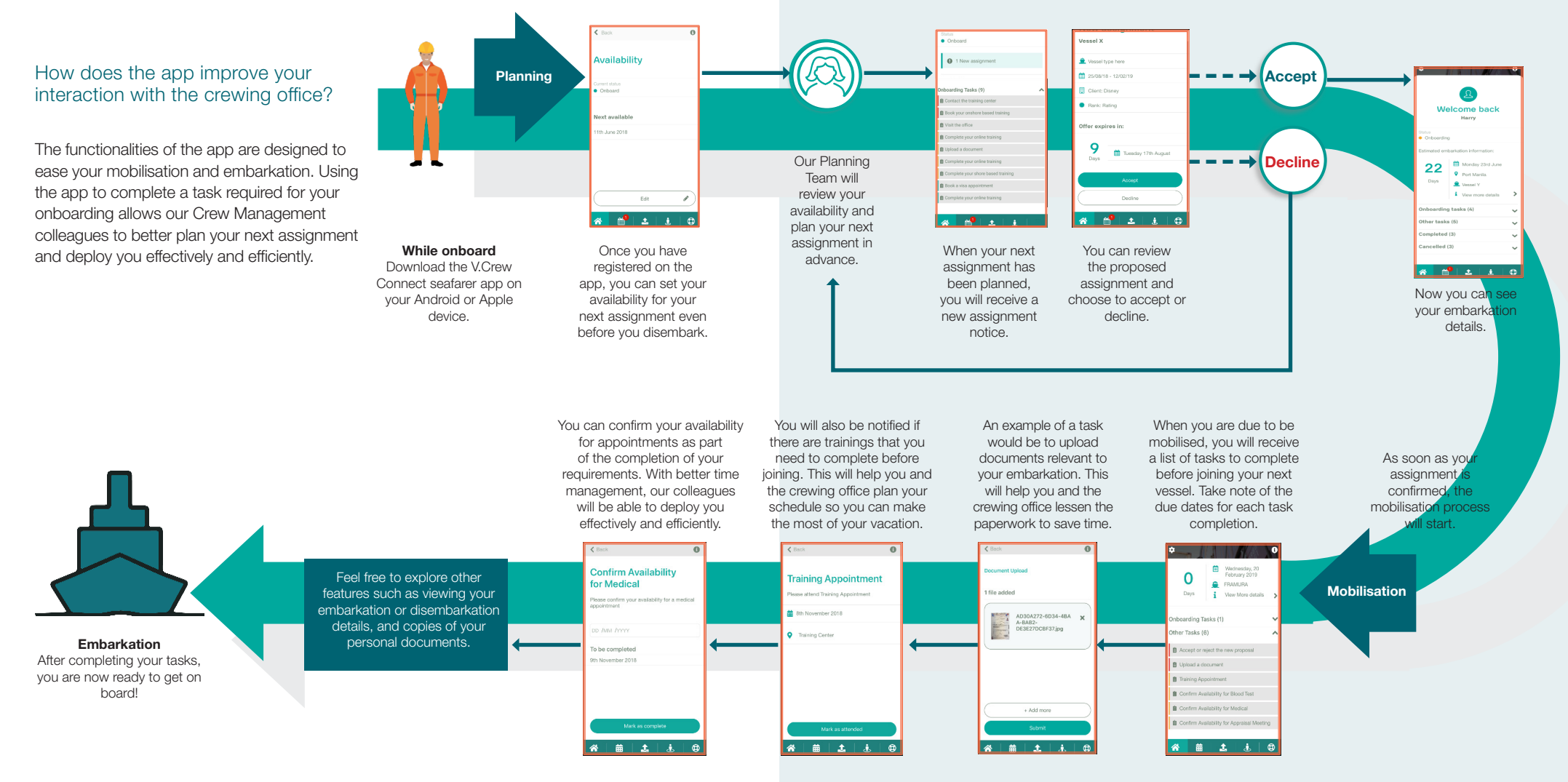

## How to download and install?

#### You can easily download the V.Crew Connect app by following these instructions:

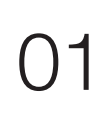

Open your Google Play Store (Android) or Apple App Store (iOS).

02

Search for V.Crew Connect app and click 'Install'.

03

Open the V.Crew Connect app and click 'Create an account'.

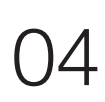

Create your account using your Date of Birth (DoB) and email address registered with V.Group.

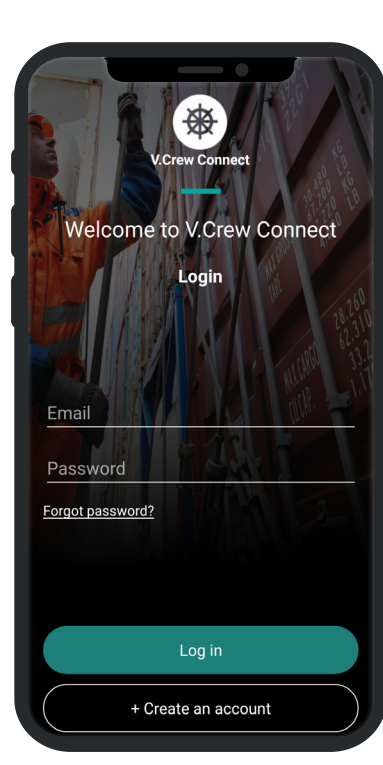

Tip: The minimum requirements for the app to work are: iOS 9 and above and Android Marshmallow (6.0) and above.

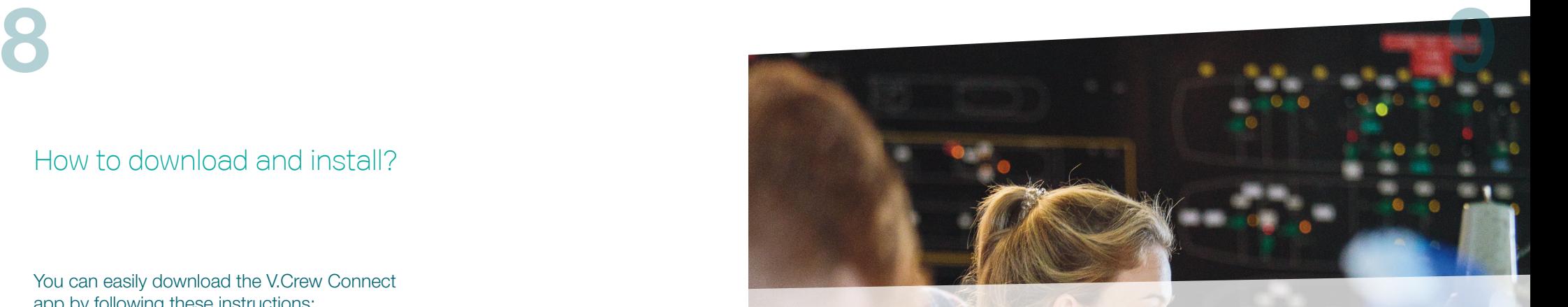

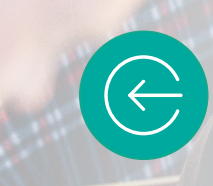

From the Login screen, you can access the app by entering your credentials.

#### TIP:

You can access the app by creating an account with an e-mail registered with your crewing office.

### The Login screen – features

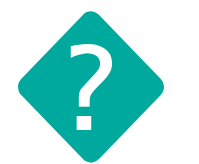

I don't have an account. What do I do?

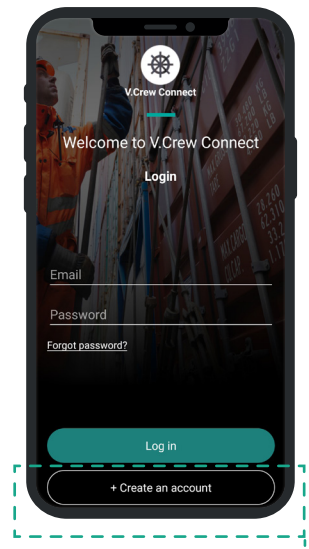

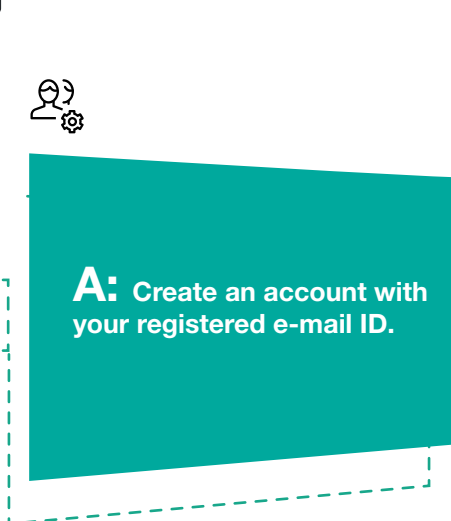

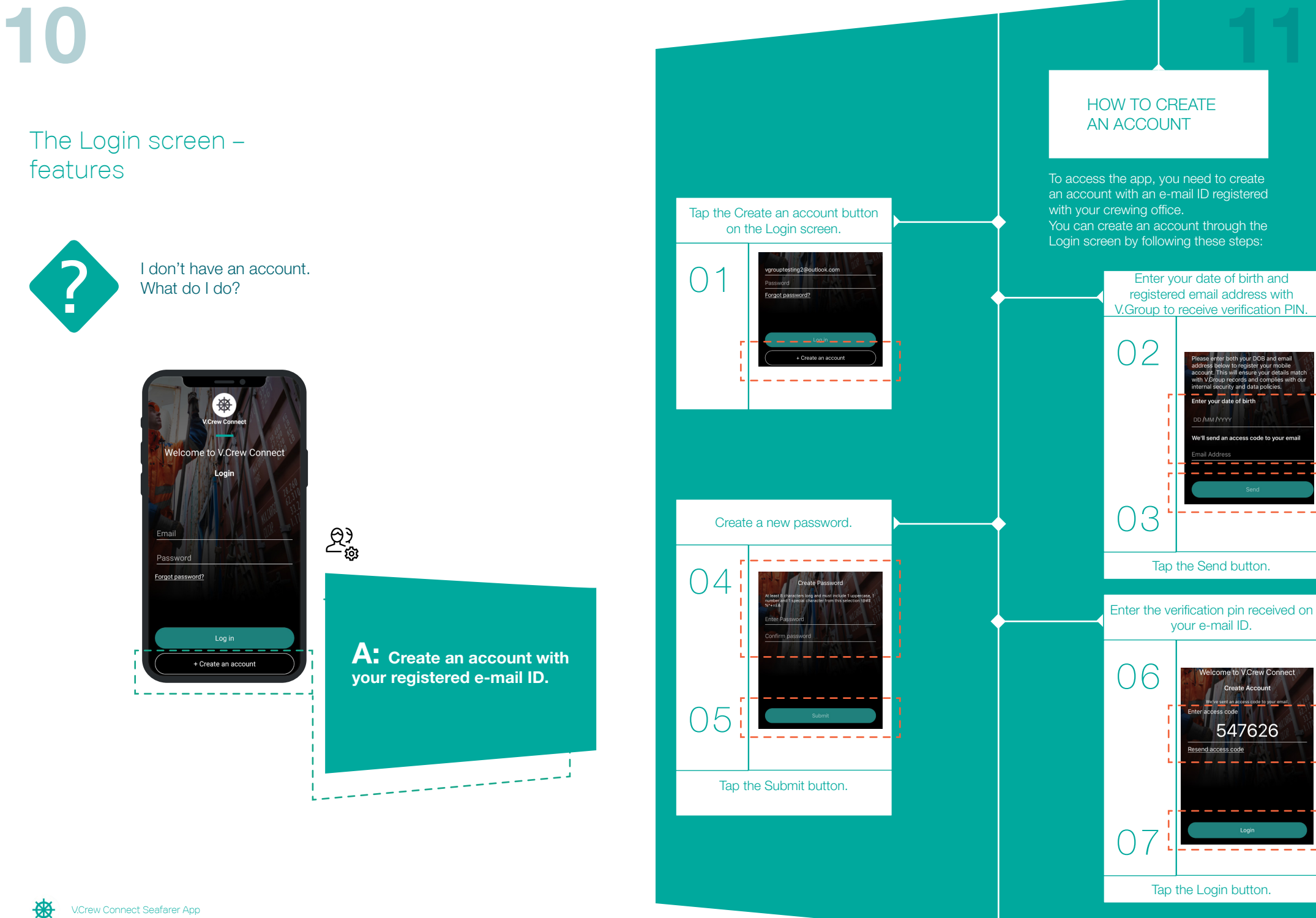

V.Crew Connect Seafarer App

### The Login screen – features

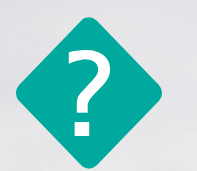

How do I login?

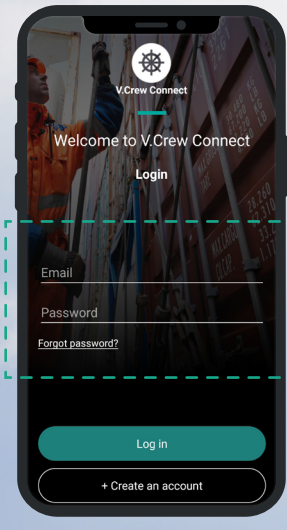

A: Use a registered e-mail ID and set your own **password.** Determine the state of the state of the state of the LOG INTO APP – DATA

 $\omega$ 

This is what the Login screen looks like. Enter your registered e-mail ID and password to proceed.

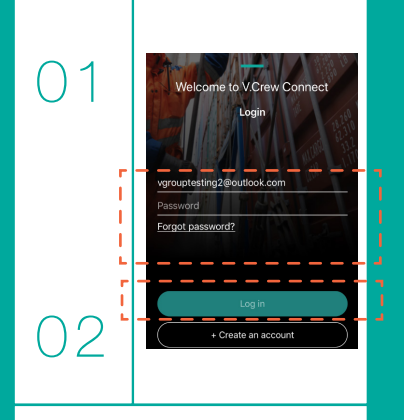

Tap the Login button.

# CONSENT POLICY

On your first time logging into the app, you will be asked to agree with the Data Consent Policy and Terms and Conditions (T&Cs) of the app. Following this, a Device Rooting Check will be done on opening the app. If the device is rooted, then the app will close to prevent any security concerns.

#### HOW TO LOG IN TO APP

After you have created an account on the app, you will have to log in with your registered e-mail ID and password to access your profile. Perform the following steps to log in to the app:

#### These are the Data Consent and Terms & conditions screens. You need to select the radio buttons displayed and tap Done to proceed.

#### $1.1$ Data consent | | Terms & conditions  $\pm 1$ comare, telus et viverra<br>nulla augue in est. Pellentesque (1) Donec omare, tellus et viverra<br>pellentesque, enim diam molestie turpis, n est. Petentesque<br>met tempor fermentum. and the first products congue magna aliqui<br>Il dependence i difficile:  $\mathbf{L}$ ŤΙ  $\blacksquare$  $\mathbf{1}$

V.Crew Connect Seafarer App

## The Login screen – features

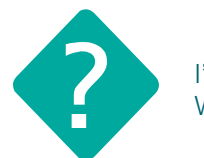

I've forgotten my password. What do I do?

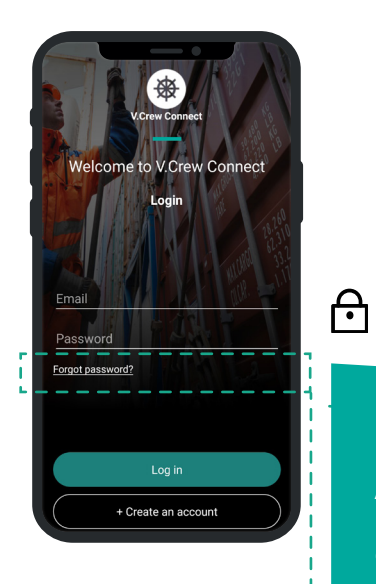

A: Reset your password using the Forgot Password option.

- - - - - -

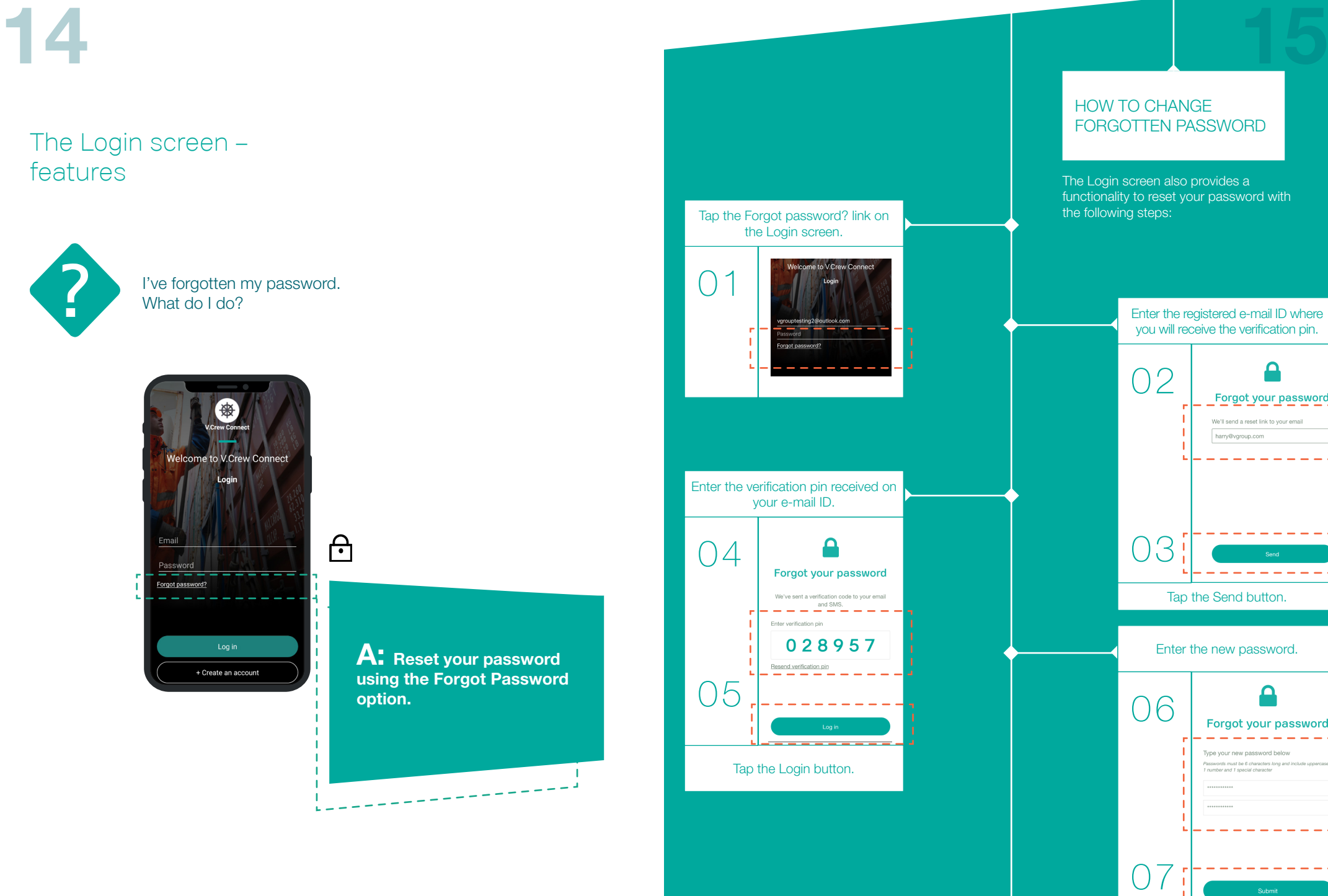

Tap the Submit button.

 $\Omega$ Forgot your password We'll send a reset link to your email harry@vgroup.com

Send

n Forgot your password

s<sub>uhmi</sub>

Type your new password below nust be 6 characters lo rasswords mast be 6 characters<br>1 number and 1 sneolal characte

Contact us

# I have difficulty downloading and registering on the app. Where can I ask for help? A: Contact our V.Crew Support Centre.

## What is the V.Crew Support Centre?

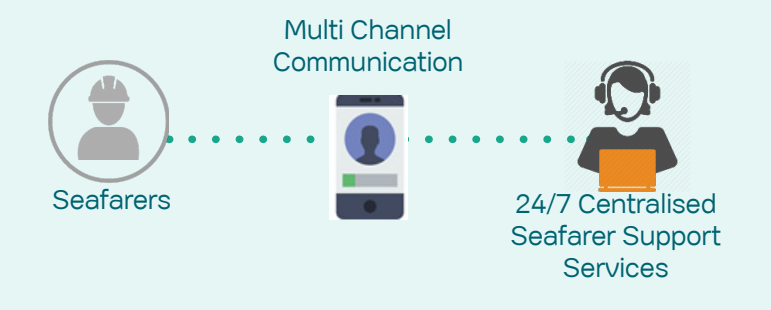

The V.Crew Support Centre responds to queries and requests from seafarers wherever they are in the world, 24 hours a day, 7 days a week through various channels of communication such as email, phone call or chat.

You can connect with the V.Crew Support Centre using the following channels:

- Brazil +552128462801 India: +912268277002 Poland: +48583251100 Russia: +74951335602  $\circled{C}$ Ukraine: +380487065730 UK +442031600454
- Latvia: +37167609385 Philippines: +63288589901
- $\circledR$ You can also email shelp@vships.com and our team will connect with you.
- $\Box$ www.vcrew.com

## Find everything in place on the dashboard!

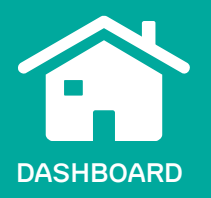

Tap the Home icon to access the home/dashboard screen that will show assignment details, status, assigned tasks, expected embarkation and disembarkation date, etc.

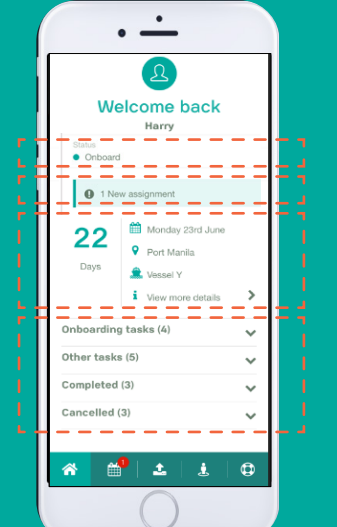

KEY FEATURES **KEY FEATURES** 

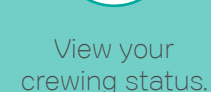

်ဒြ

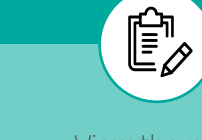

assignment.

View the new View the embarkation

 $\beta$ 

or disembarkation details (date and port of joining and vessel based on their name). **Check** various tasks categorised completion status.

 $\boxed{\sum_{i=1}^{n}}$ 

# Be up-to-date with the schedule!

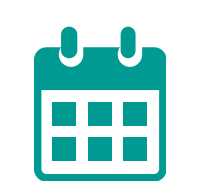

#### SCHEDULE

Tap the Schedule icon to view your upcoming schedule of travel, trainings or medical appointments.

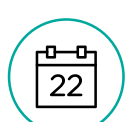

#### KEY FEATURES

View the due date of the task.

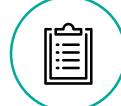

Read the description of the assigned task.

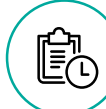

View the time of the appointment set up.

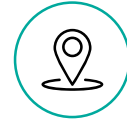

View the location of the appointment set up.

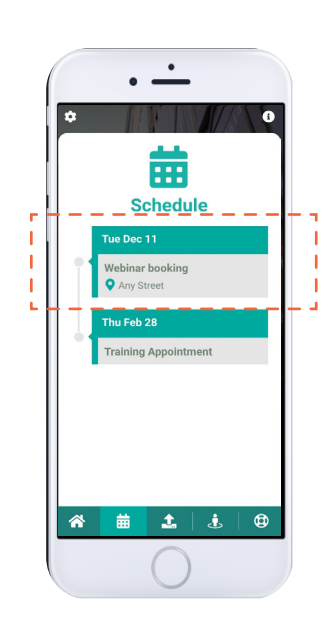

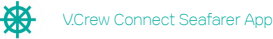

# 20 21

# Manage your documents through Document Upload!

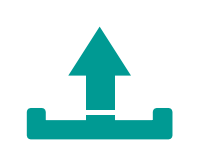

#### DOCUMENT UPLOAD

Tap the arrow icon to upload documents by clicking photographs or scanning documents for Mobilisation or compliance-related tasks.

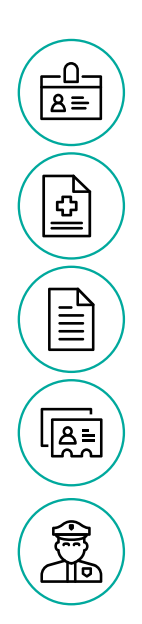

#### KEY DOCUMENT TYPES

Personal documents like registration IDs etc.

Medical Certificates like 'fit to work' certificates etc.

Training certificates like safety training, etc.

Travel documents like passport, visa etc.

Professional documents like Seaman Book etc.

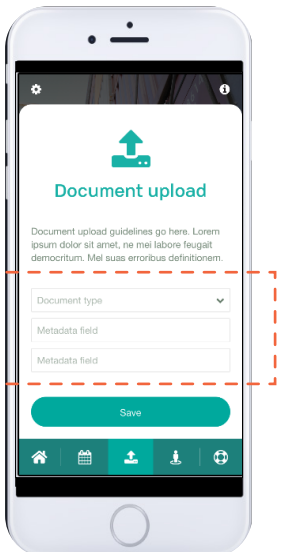

#### TIPS:

- You can upload a maximum of 8 documents at once. It will be sent to our system as a single PDF document.
- File size should not exceed 2 MB per document.
- JPEG and PNG are the acceptable file format.
- File name should not exceed 30 characters.

## Maintain your profile!

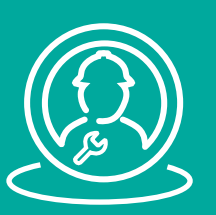

#### PROFILE

Tap the person icon on the bottom bar to access the Profile screen.

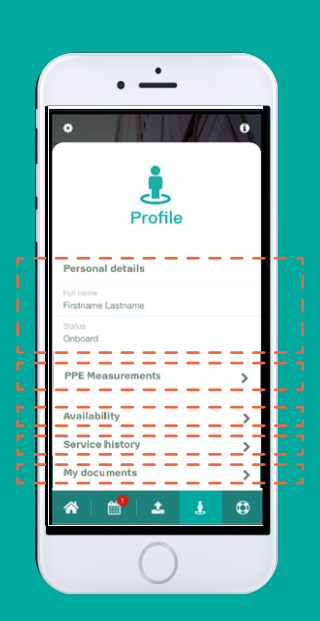

#### KEY FEATURES

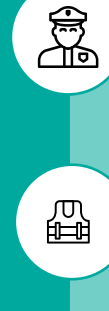

View personal details like name, address and status.

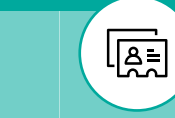

Access service records for future planning or references.

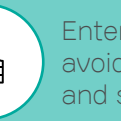

Enter PPE measurements to avoid misfits of boiler suits and shoes.

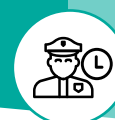

Set availability to facilitate planning of your next contract.

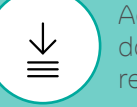

Access certifications/ documents for task requirements.

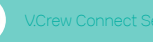

俗

## Personalise your account!

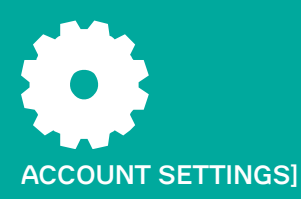

Tap the gear icon to access the Account settings.

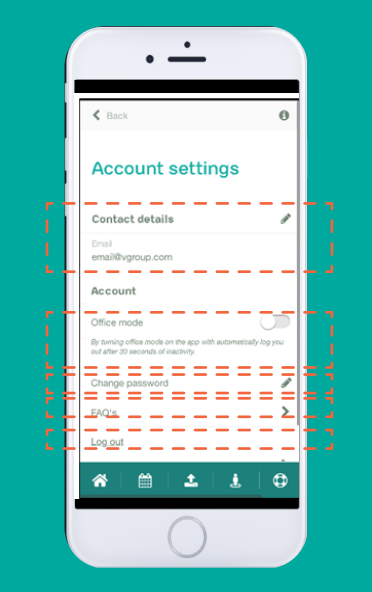

KEY FEATURES **KEY FEATURES** 

View and edit contact details like phone, address etc.

凰

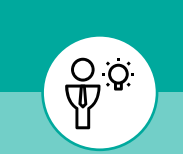

use.

Switch on the office mode to log off the app and prevent unauthorised

Change password regularly to avoid unauthorised use of accounts.

 $\bigcap$ 

View FAQs to find answers to commonlyasked questions.

?

# Check FAQs for troubleshooting!

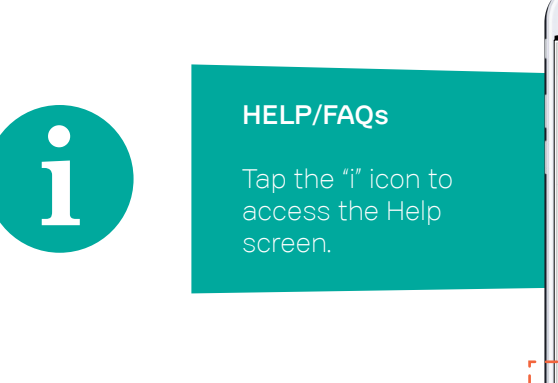

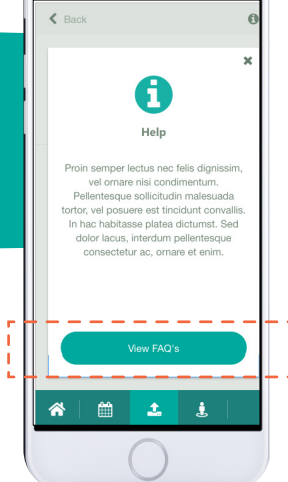

 $\cdot$   $\cdot$ 

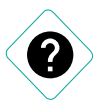

#### ACCESS FAQs:

Access basic support information available within the app through FAQs by clicking the View FAQs button on the Help screen.

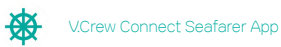

© Copyright 2019 VShips Crew. All Rights Reserved. October 2019

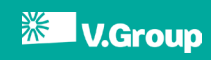